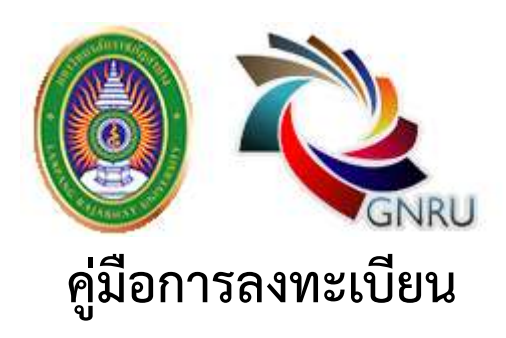

**การลงทะเบียนเข้าร่วมประชุมวิชาการและการลงทะเบียนเข้าร่วมน าเสนอผลงานวิจัย**

gnru2018.lpru.ac.th

# **การลงทะเบียนเข้าร่วมประชุมวิชาการ**

1. ไปที่เมนูการลงทะเบียน ของเว็บไซต์ gnru2018.lpru.ac.th เลือกลงทะเบียนเข้าร่วมงาน

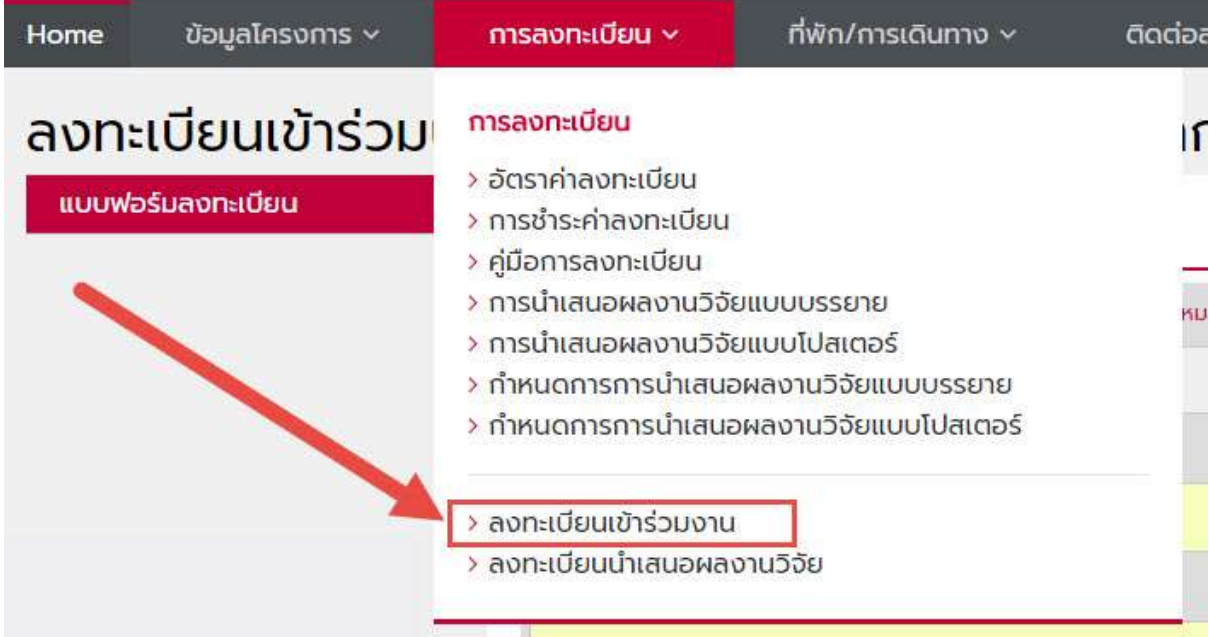

2. กรอก หมายเลขบัตรประจำตัวประชาชน, E-mail ที่ใช้งานได้อยู่ปัจจุบัน และรหัสผ่าน เพื่อใช้เข้าสู่ระบบ (ล็อคอิน) ใน ระบบของเว็บไซต์นี้ได้

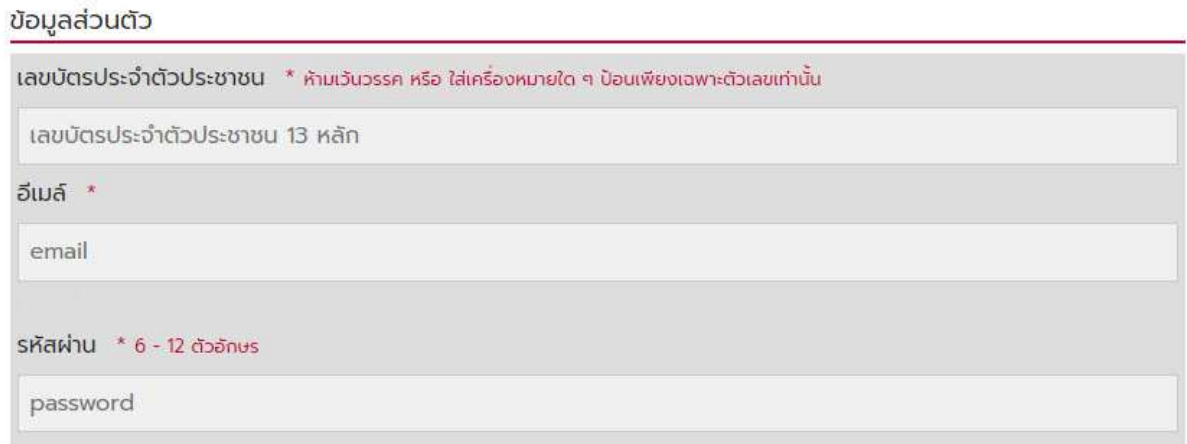

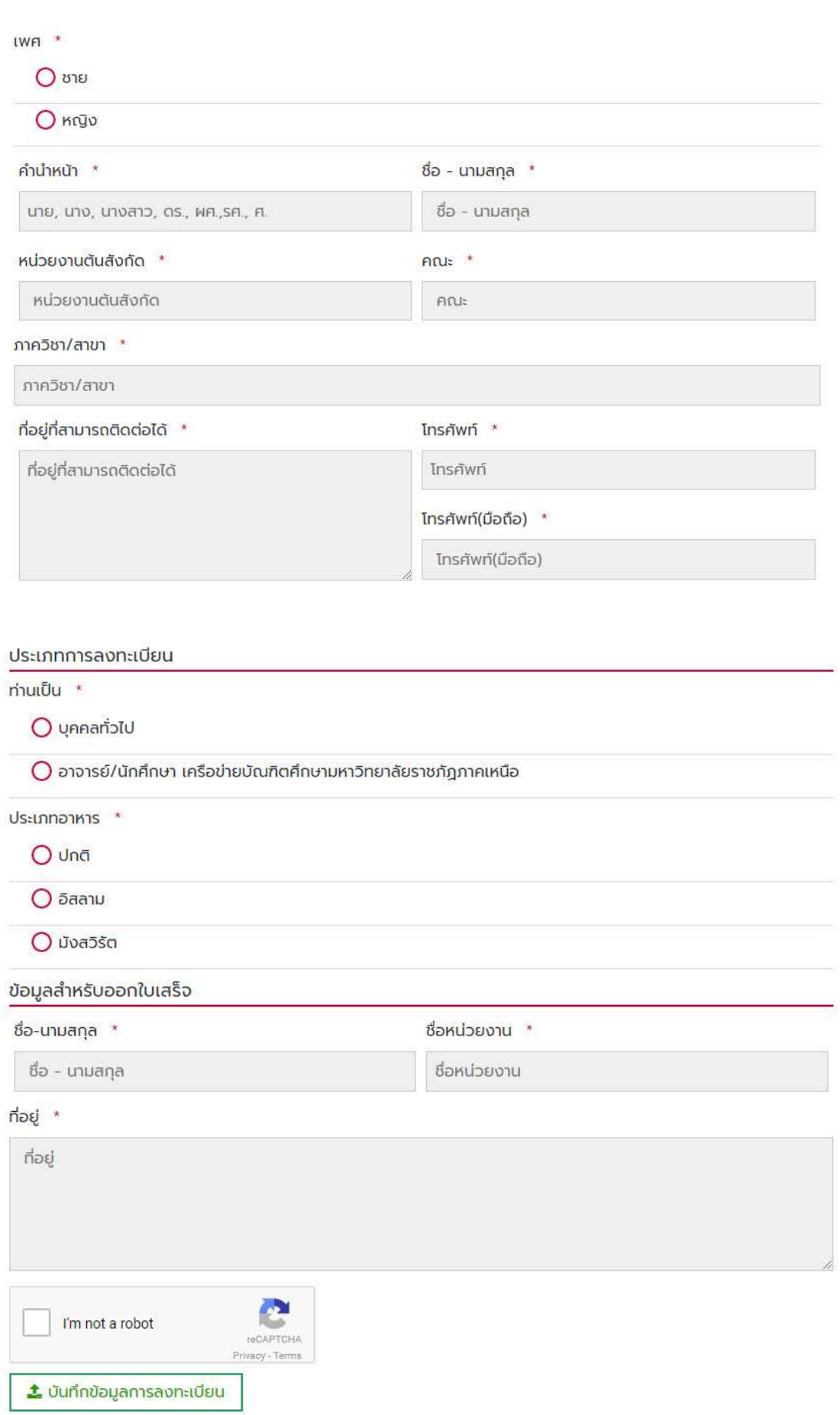

3. จากนั้นกรอกข้อมูลส่วนตัวตามความจริงให้ครบถ้วน และกดปุ่ม

**\*ถ้าหากกรอกข้อมูลไม่ครบระบบจะไม่สามารถบันทึกได้**

**่ ม**ันทึกข้อมูลการลงทะเบียน

4.ระบบจะมาที่หน้าของ ข้อมูลการลงทะเบียน แบบอัตโนมัติจะขึ้นข้อความว่า "บันทึกข้อมูลลงทะเบียนเรียบร้อย"

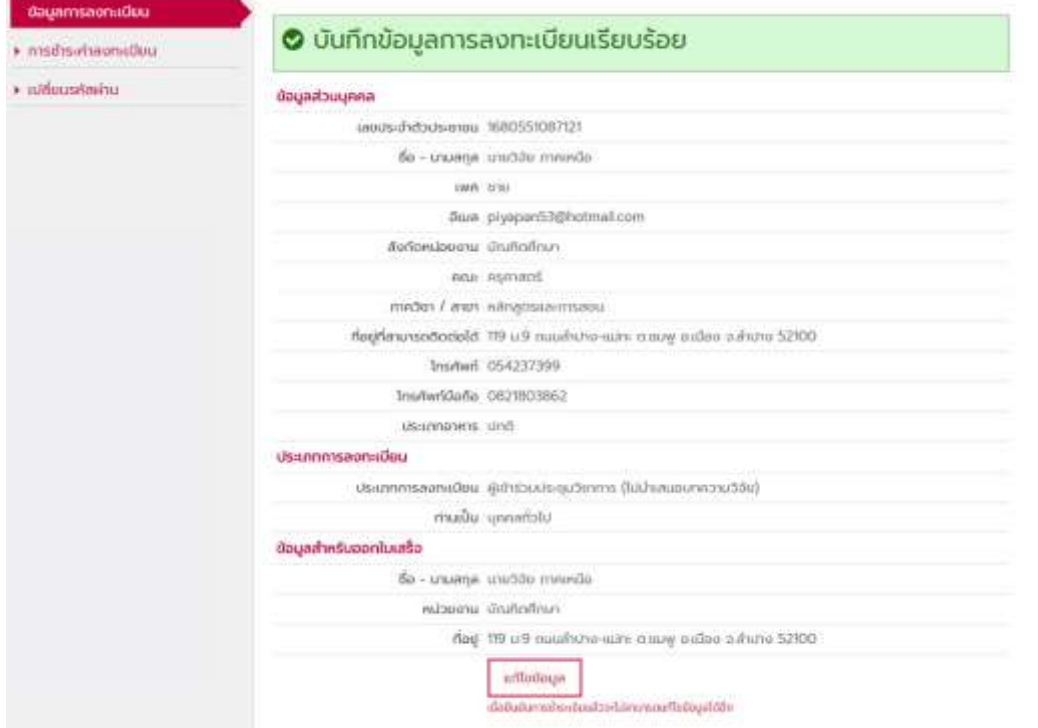

กรุณาตรวจสอบข้อมูลให้ถูกต้อง หากข้อมูลยังไม่ถูกต้อง สามารถแก้ไขข้อมูลได้โดยกดที่ปุ่ม

**\*เมื่อยืนยันการช าระเงินแล้วจะไม่สามารถแก้ไขข้อมูลได้อีก**

แก้ไขข้อมูล

5.การชำระเงิน ค่าอัตราการชำระเงินค่าลงทะเบียน ประเภทผู้เข้าร่วมงาน (ไม่นำเสนอผลงาน)

## การชำระค่าลงทะเบียน

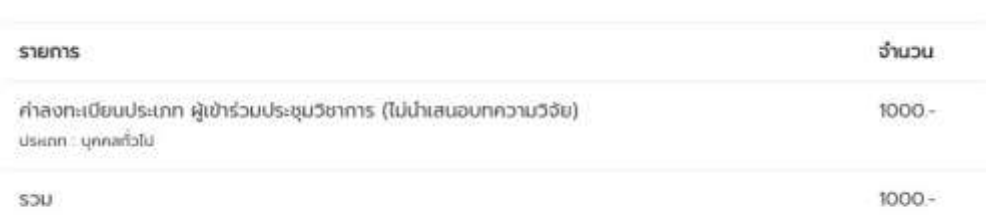

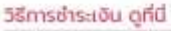

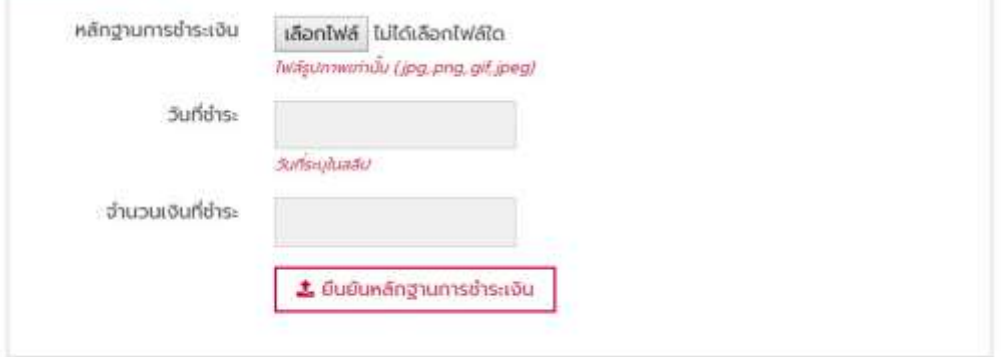

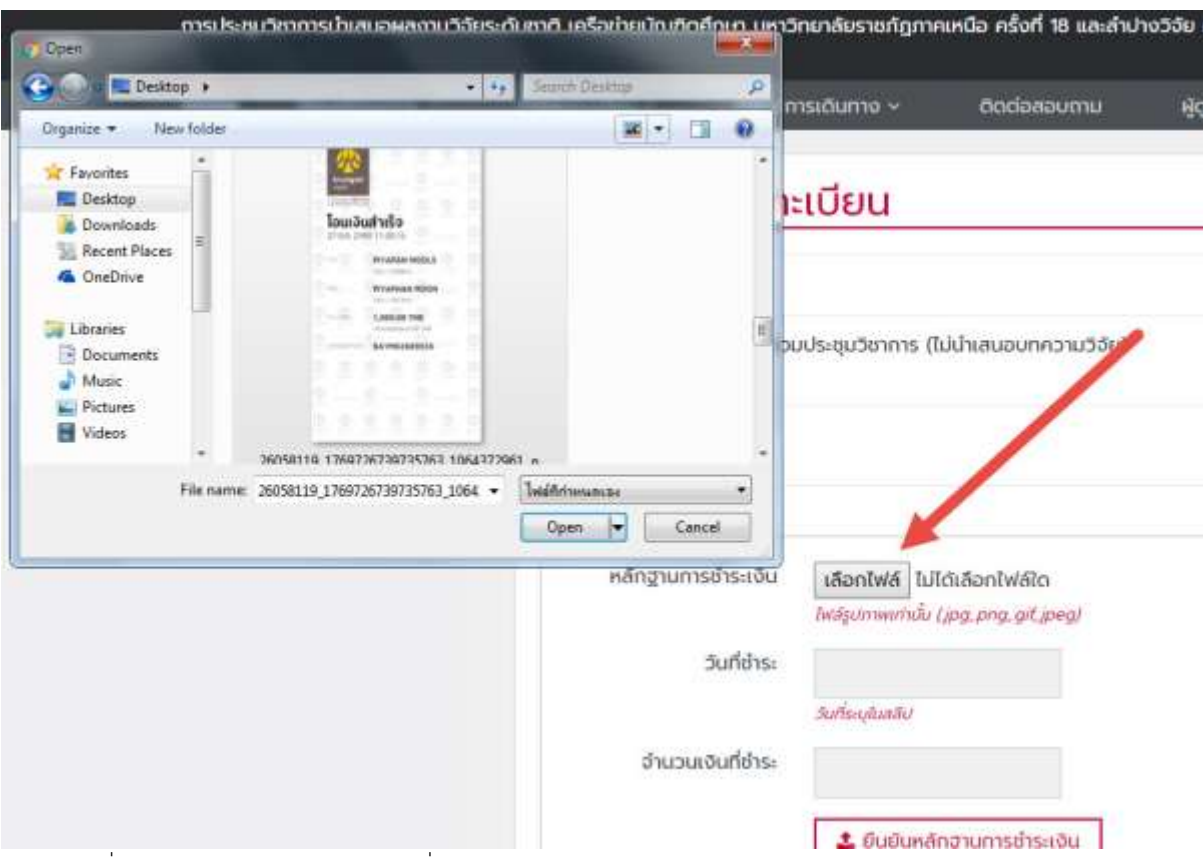

6. จากนั้นเลือกอัพไฟล์สลิปที่โอนชำระค่าลงทะเบียน ดังภาพ

ี่<br>7. ระบุวันที่ชำระ และระบุจำนวนเงิน และเมื่อระบุเรียบร้อยแล้ว กดปุ่มยืนยันหลักฐานการชำระเงิน ดังภาพ

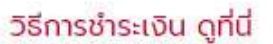

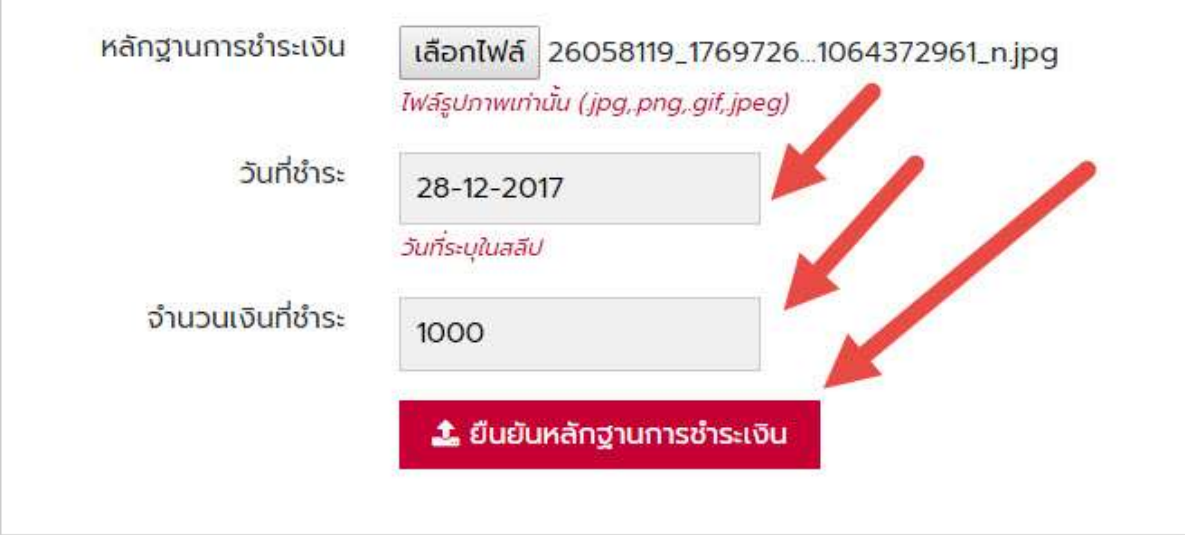

5. หลังจากกดปุ่ม ยืนยันหลักฐานการชำระเงิน สถานะจะขึ้น สีเหลือง "รอการตรวจสอบชำระเงิน"

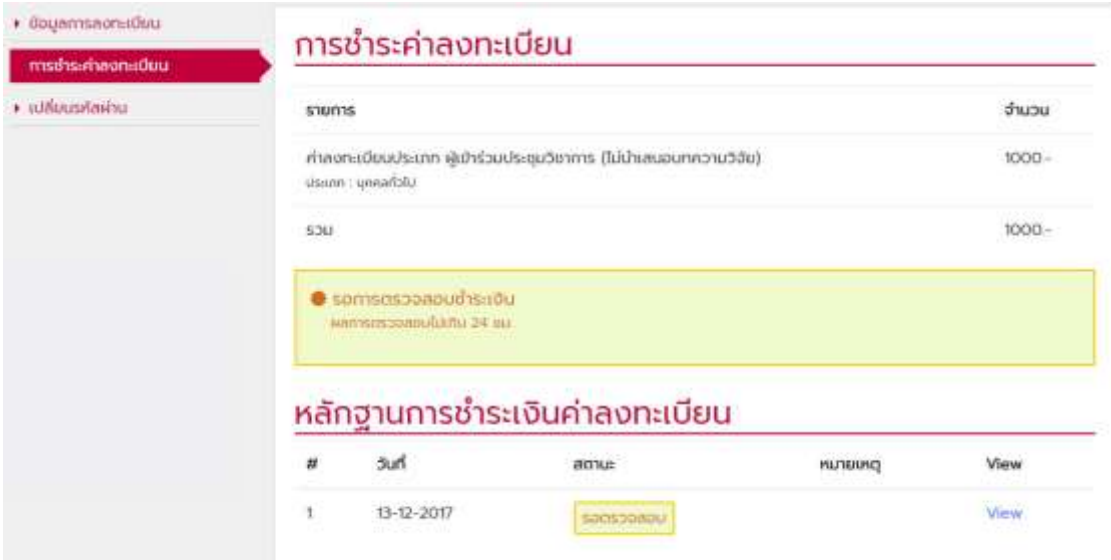

์<br>6.เมื่อระบบได้ยืนยันการชำระเงินเรียบร้อย จะขึ้นสถานะ สีเขียว "ชำระเงินเรียบร้อยแล้ว"

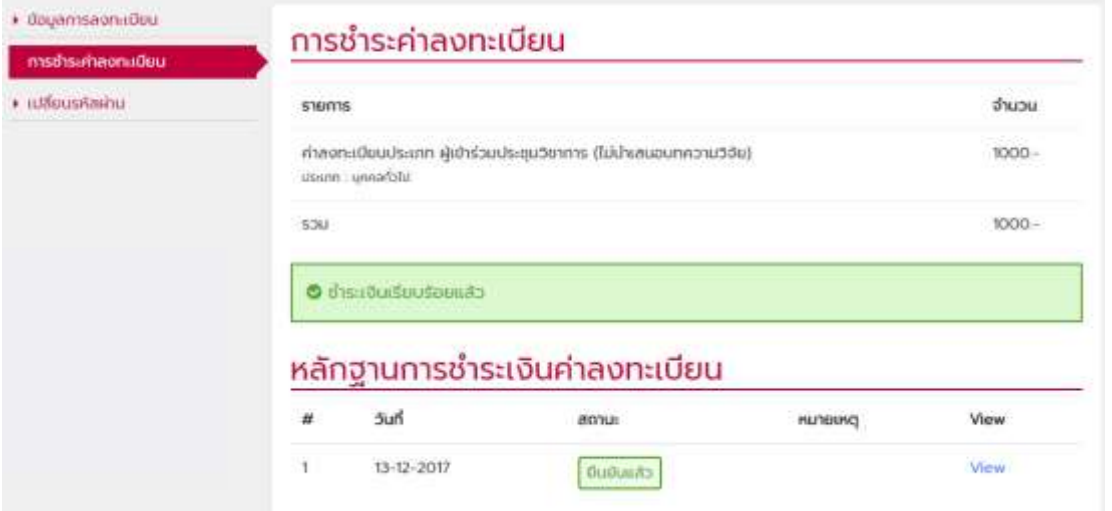

7. หากต้องการเปลี่ยนรหัสผ่าน กรอกรหัสผ่านเดิม รหัสผ่านใหม่และยืนยันรหัสผ่านใหม่ กดปุ่มยืนยันการเปลี่ยนรหัสผ่าน **\* รหัสผ่านใหม่จะใช้ได้ในครั้งต่อไป**

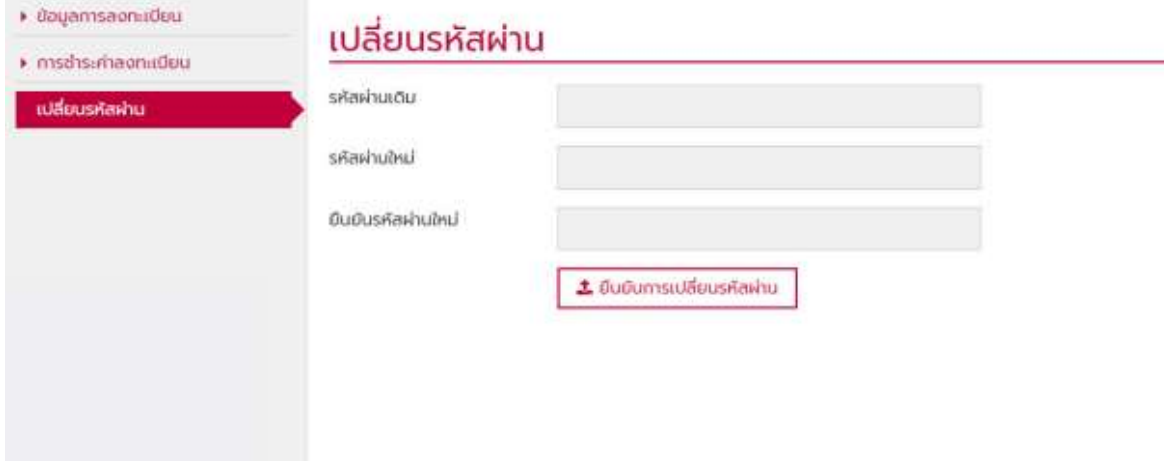

8. ออกจากระบบ จะแสดงด้านบนของเว็บไซต์ โดยคลิกที่ แถบชื่อของตนเอง ดังภาพ

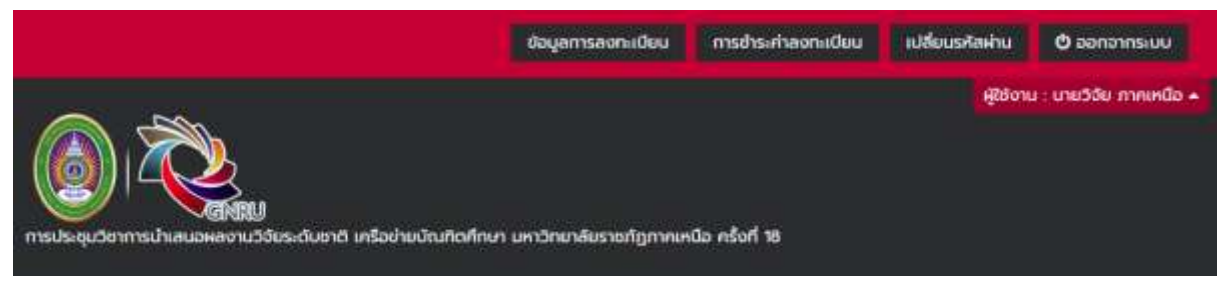

## <u>ุการลงทะเบียนนำเสนอผลงานวิจัย</u>

1. ไปที่เมนูการลงทะเบียน ของเว็บไซต์ gnru2018.lpru.ac.th เลือกลงทะเบียนนำเสนอผลงานวิจัย

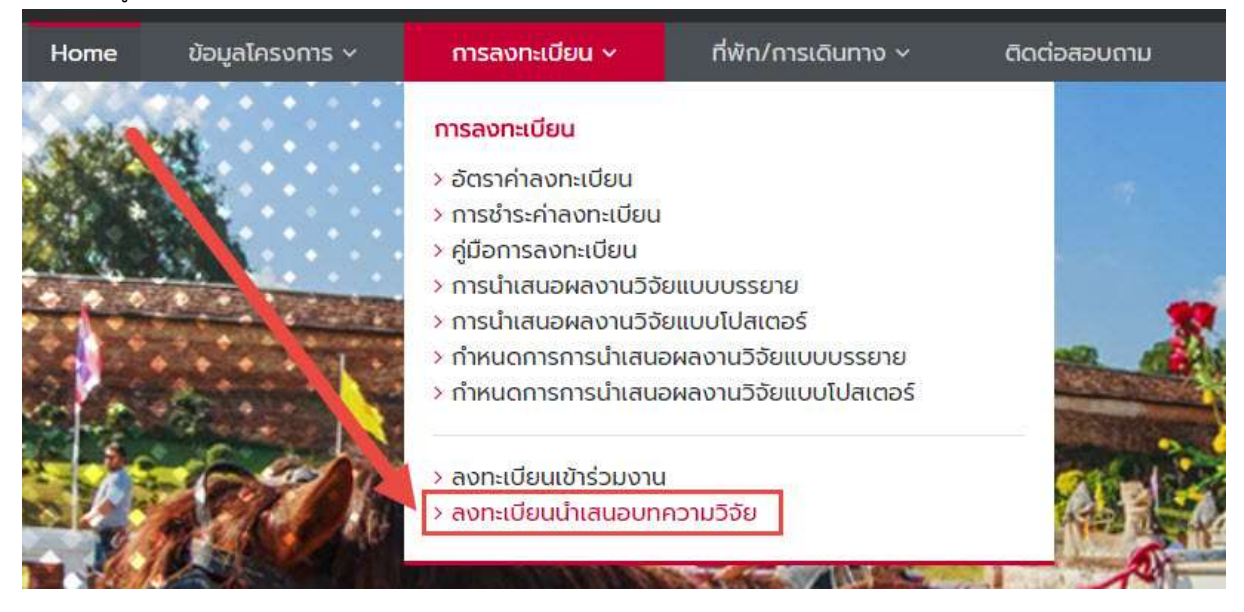

2. กรอก หมายเลขบัตรประจำตัวประชาชน, E-mail ที่ใช้งานได้อยู่ปัจจุบัน และรหัสผ่าน เพื่อใช้เข้าสู่ระบบ (ล็อคอิน) ใน ระบบของเว็บไซต์นี้ได้

### ลงทะเบียนนำเสนอผลงานวิจัย

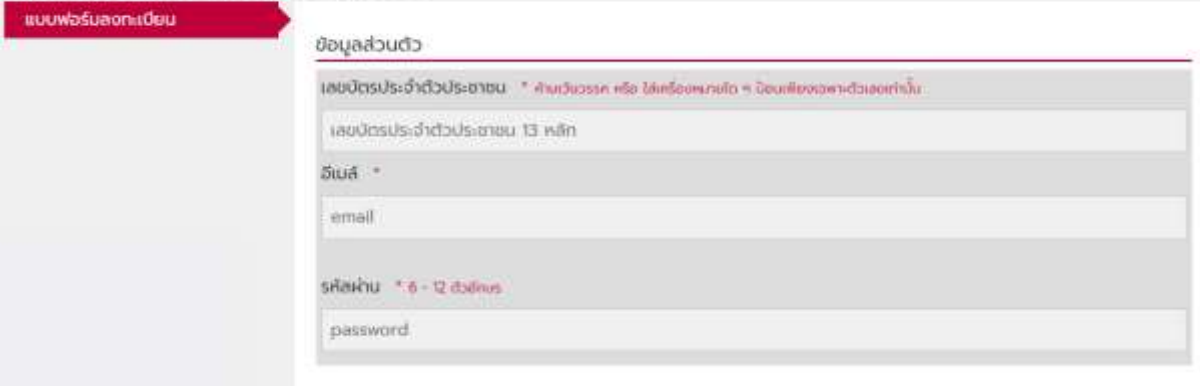

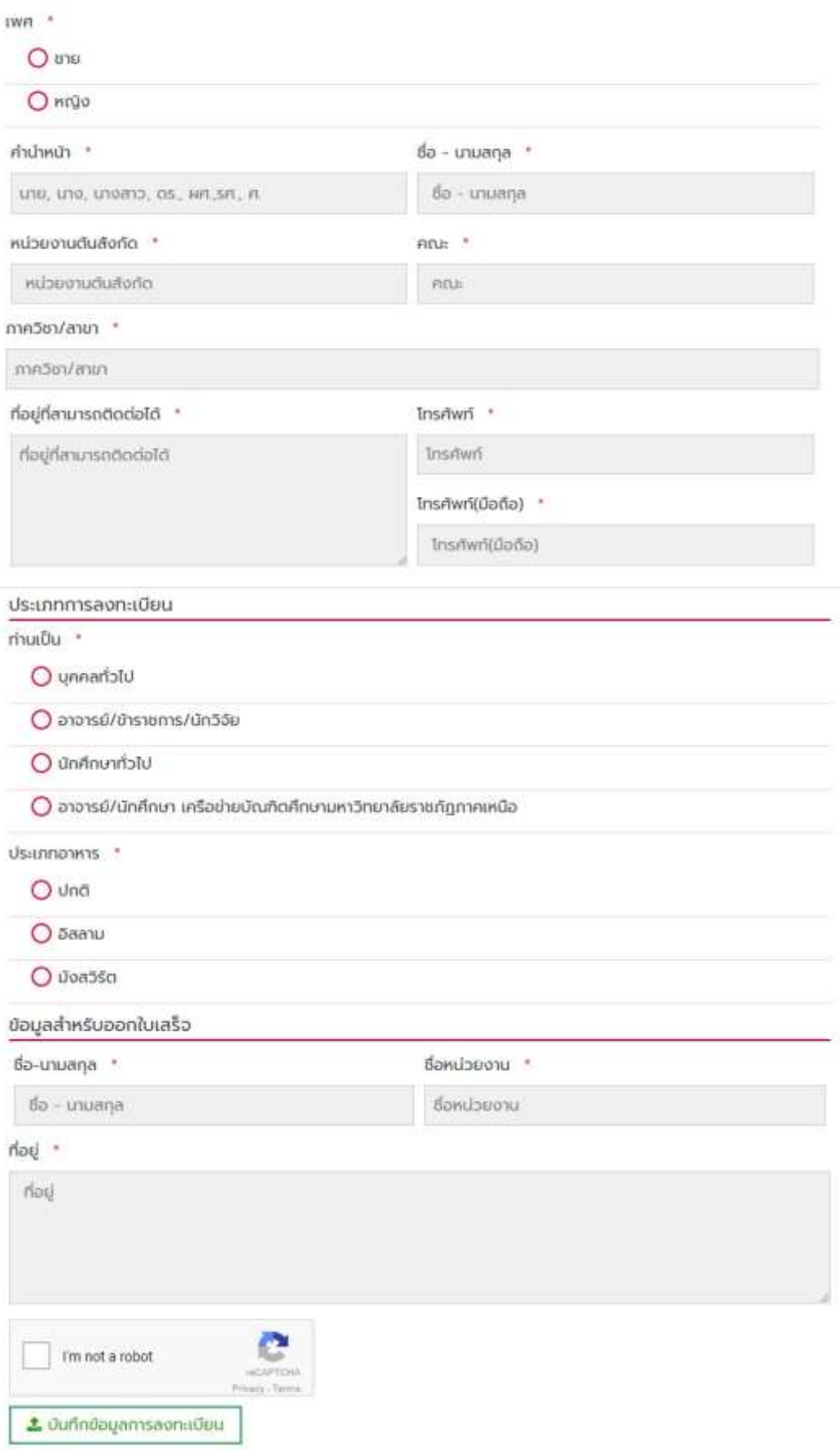

3. จากนั้นกรอกข้อมูลส่วนตัวตามความจริงให้ครบถ้วน และกดปุ่ม

**\*ถ้าหากกรอกข้อมูลไม่ครบระบบจะไม่สามารถบันทึกได้**

**1.** บันทึกข้อมูลการลงทะเบียน

4.ระบบจะมาที่หน้าของ ข้อมูลการลงทะเบียน แบบอัตโนมัติจะขึ้นข้อความว่า "บันทึกข้อมูลลงทะเบียนเรียบร้อย"

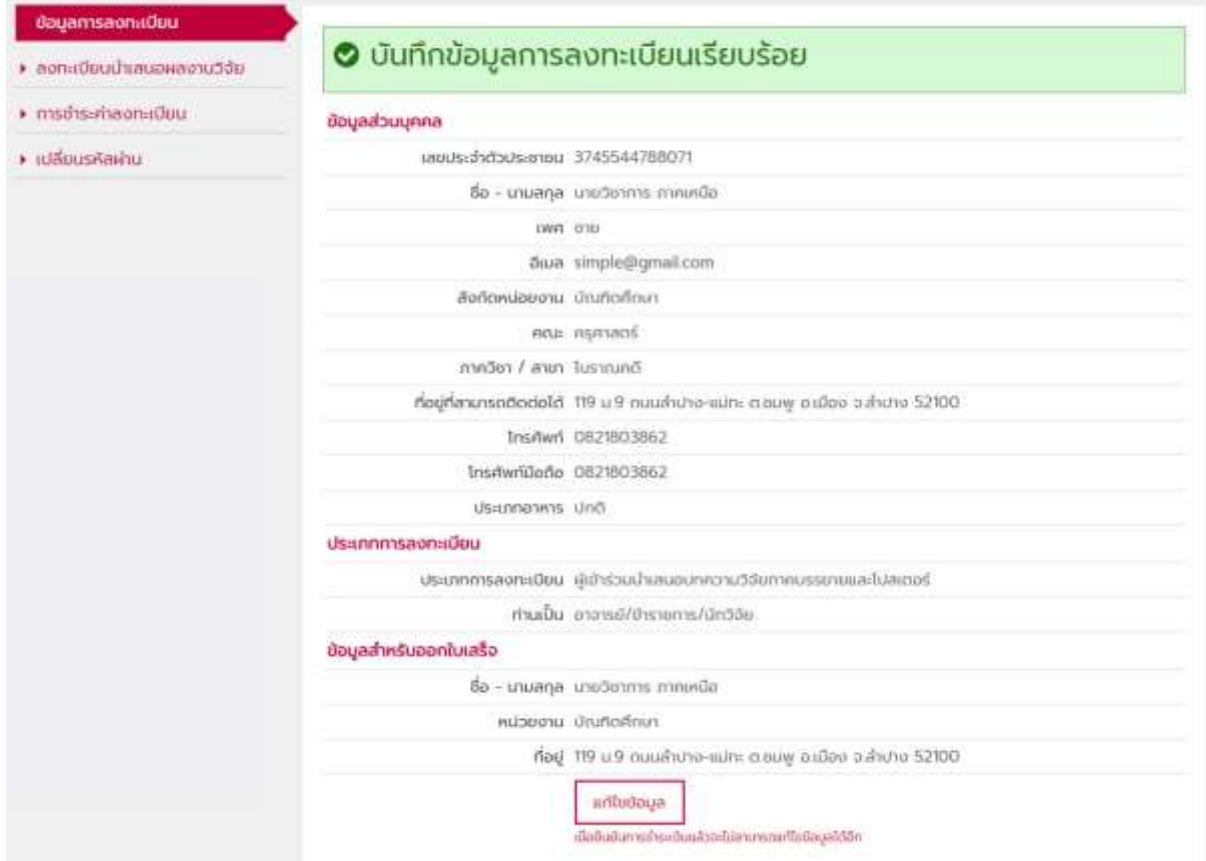

กรุณาตรวจสอบข้อมูลให้ถูกต้อง หากข้อมูลยังไม่ถูกต้อง สามารถแก้ไขข้อมูลได้โดยกดที่ปุ่ม

**\*เมื่อยืนยันการช าระเงินแล้วจะไม่สามารถแก้ไขข้อมูลได้อีก**

แก้ไขข้อมูล

5. ลงทะเบียนนำเสนอผลงานวิจัย

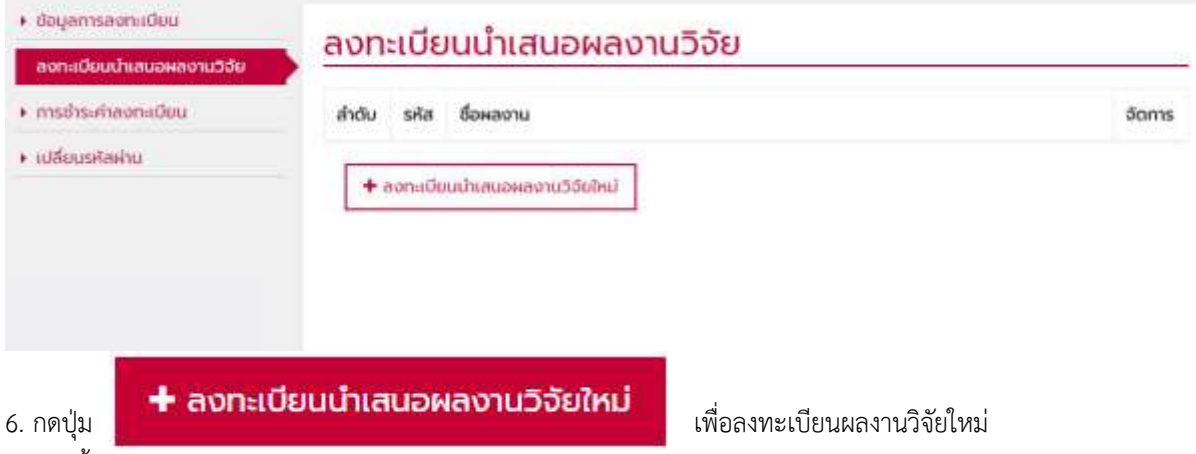

7. จากนั้นกรอกรายละเอียดผลงานวิจัย, เลือกรูปแบบการนำเสนอ, กลุ่มสาขาวิชาของผลงาน, อัพโหลดเอกสารฉบับเต็มและ บทคัดย่อผลงานวิจัย ในรูปแบบสกุลไฟล์ .DOC หรือ .DOCX และ PDF

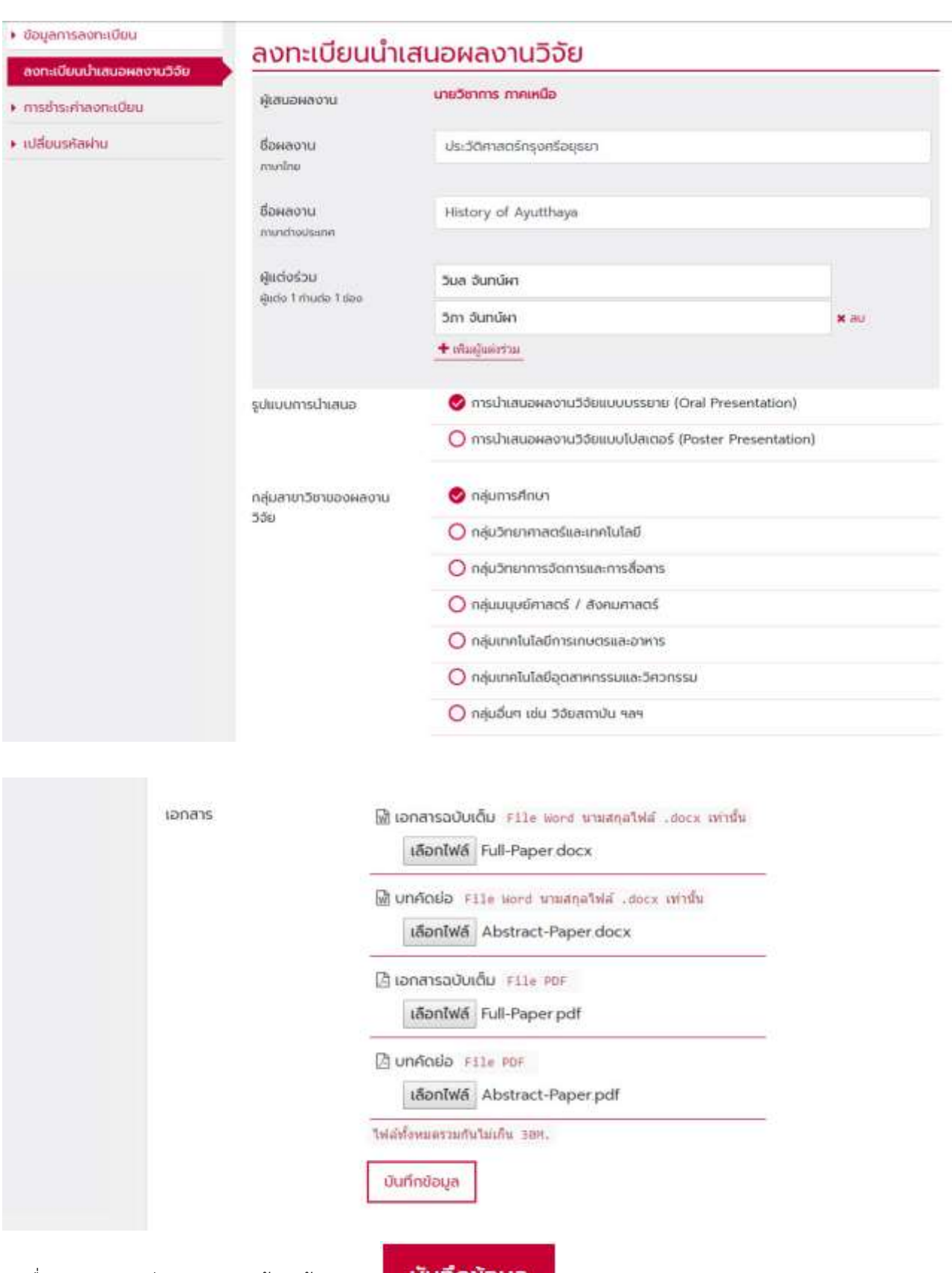

8. เมื่อกรอกรายละเอียดผลงานครบถ้วนแล้ว กดปุ่ม

บันทึกข้อมูล

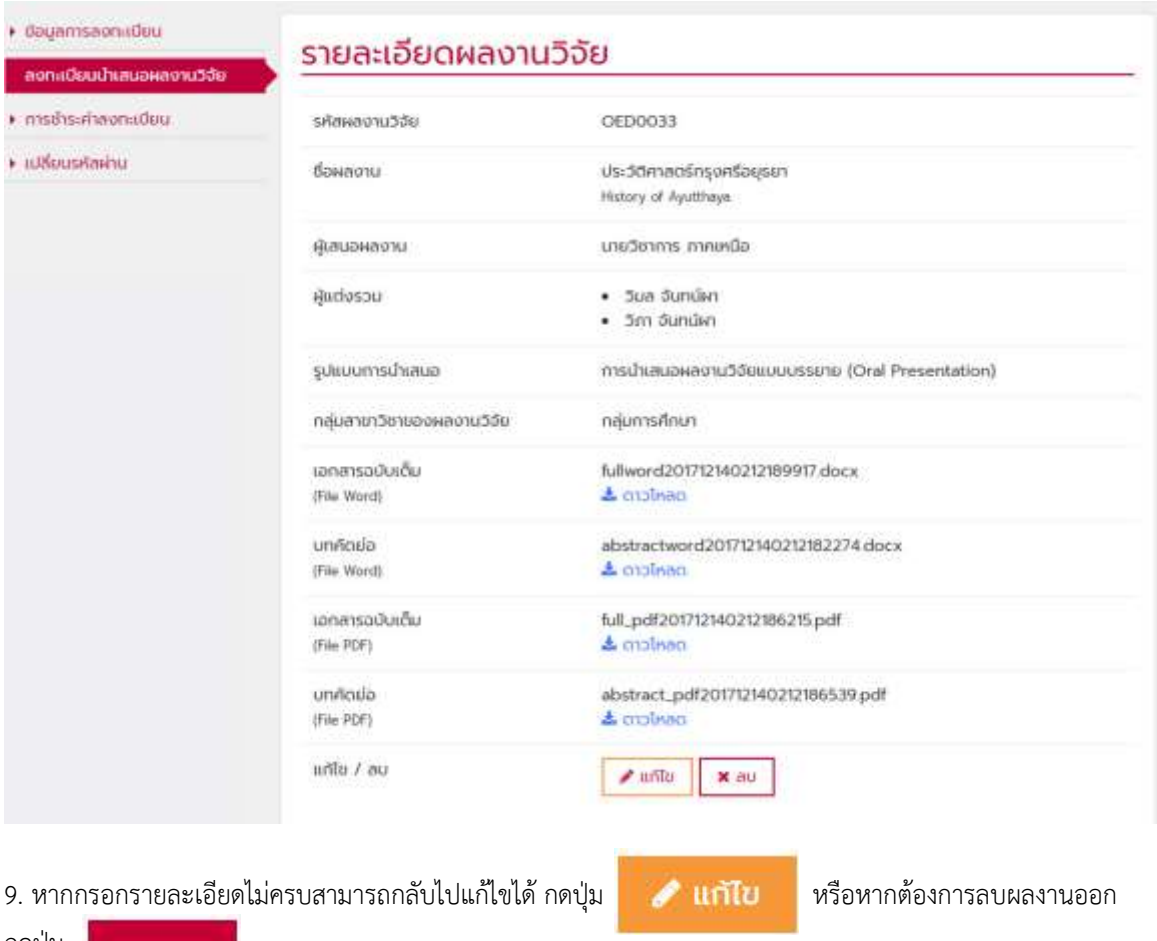

กดปุ่ม

 $x$  au

10. ด้านล่าง มีสถานะผลงานวิจัย แสดงสถานะ พร้อมวันที่ถูกดำเนินการ ดังภาพ

## สถานะผลงานวิจัย

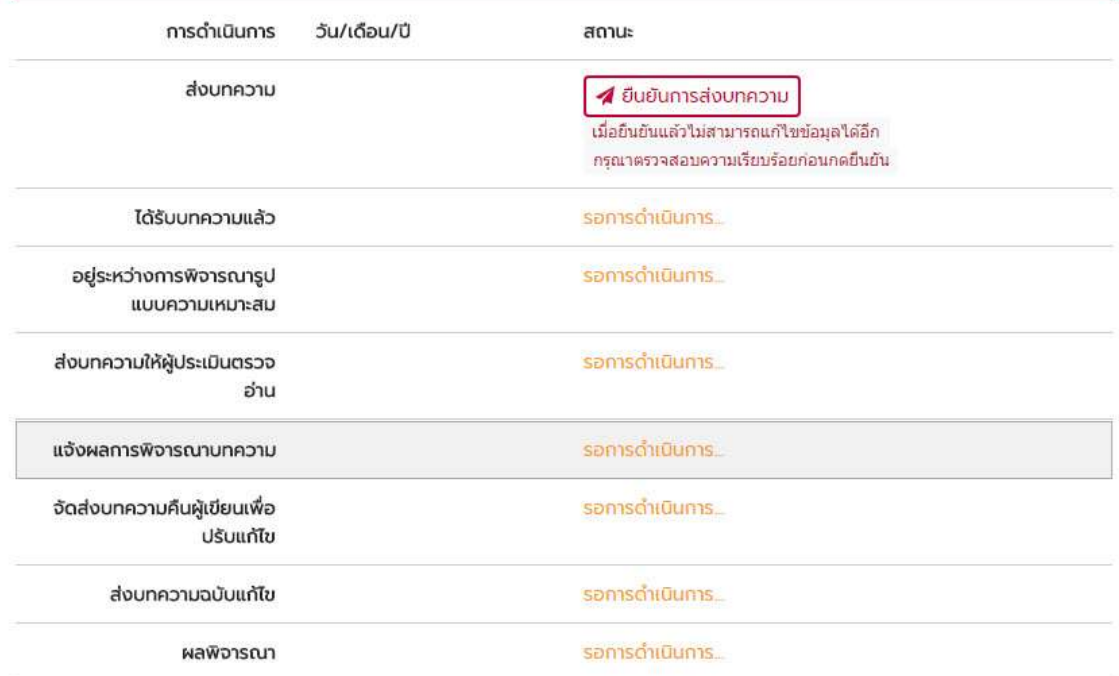

#### 11. การยืนยันการส่งบทความ กดปุ่ม ยืนยันการส่งบทความ ดังภาพ

**\* เมื่อยืนยันแล้วไม่สามารถแก้ไขข้อมูลได้อีก**

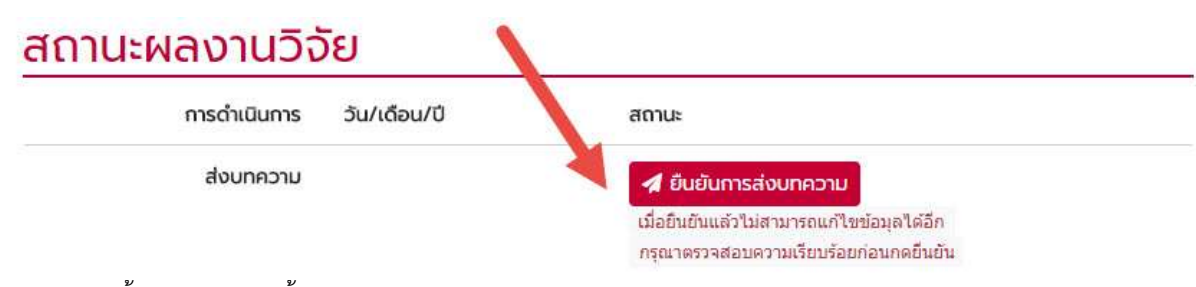

#### 12. หลังจากนั้นจะมีปุ่มยืนยันขึ้นมา กดปุ่ม ตกลง ดังภาพ

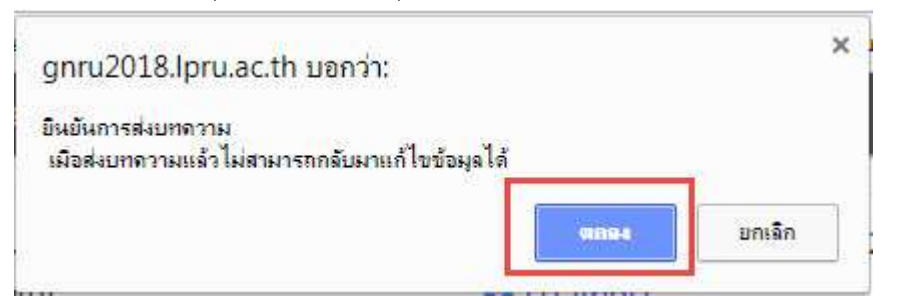

13. จากนั้น สถานะผลงานวิจัย จะเปลี่ยนไปเป็น "ยืนยันแล้ว" พร้อมระบุวัน/เวลา ยืนยัน ดังภาพ

## สถานะผลงานวิจัย

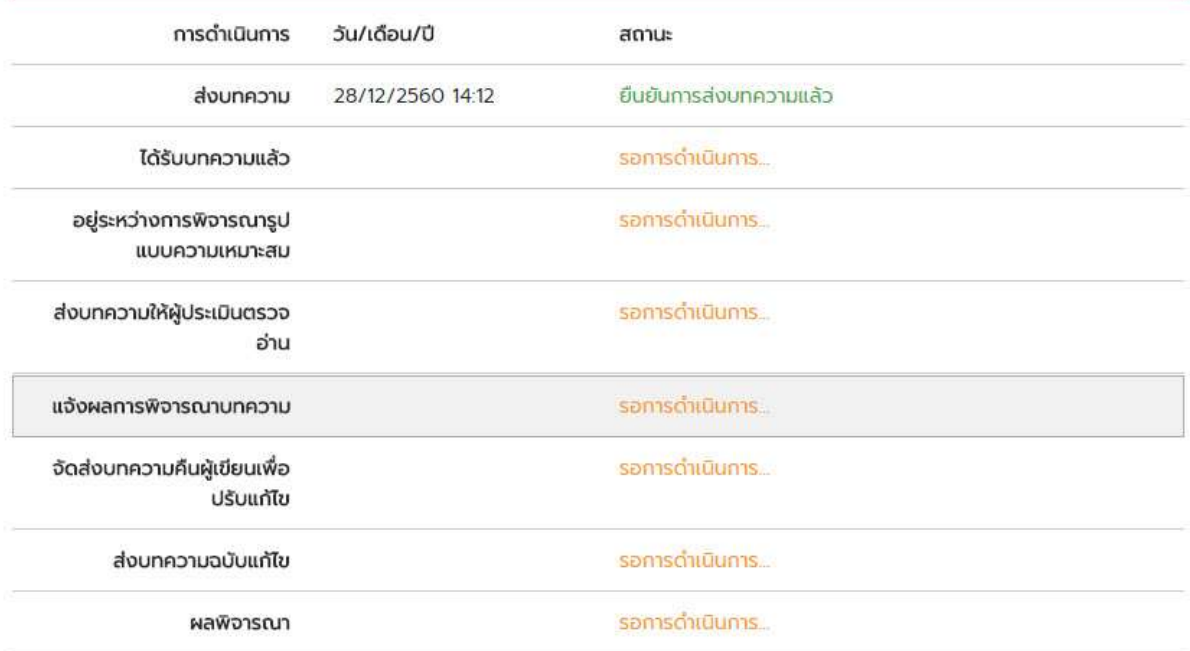

- 14. การชำระเงินค่าลงทะเบียน จะแสดงลำดับผลงานวิจัยที่ลงทะเบียนไว้ ค่าลงทะเบียนคิดเป็นต่อ 1 ผลงานวิจัย
- ี \* สามารถชำระค่าลงทะเบียน ได้ตามวันที่กำหนด ซึ่งมี 2 ช่วง ดูอัตราค่าลงทะเบียนได้ในเมนู "อัตราค่าลงทะเบียน"

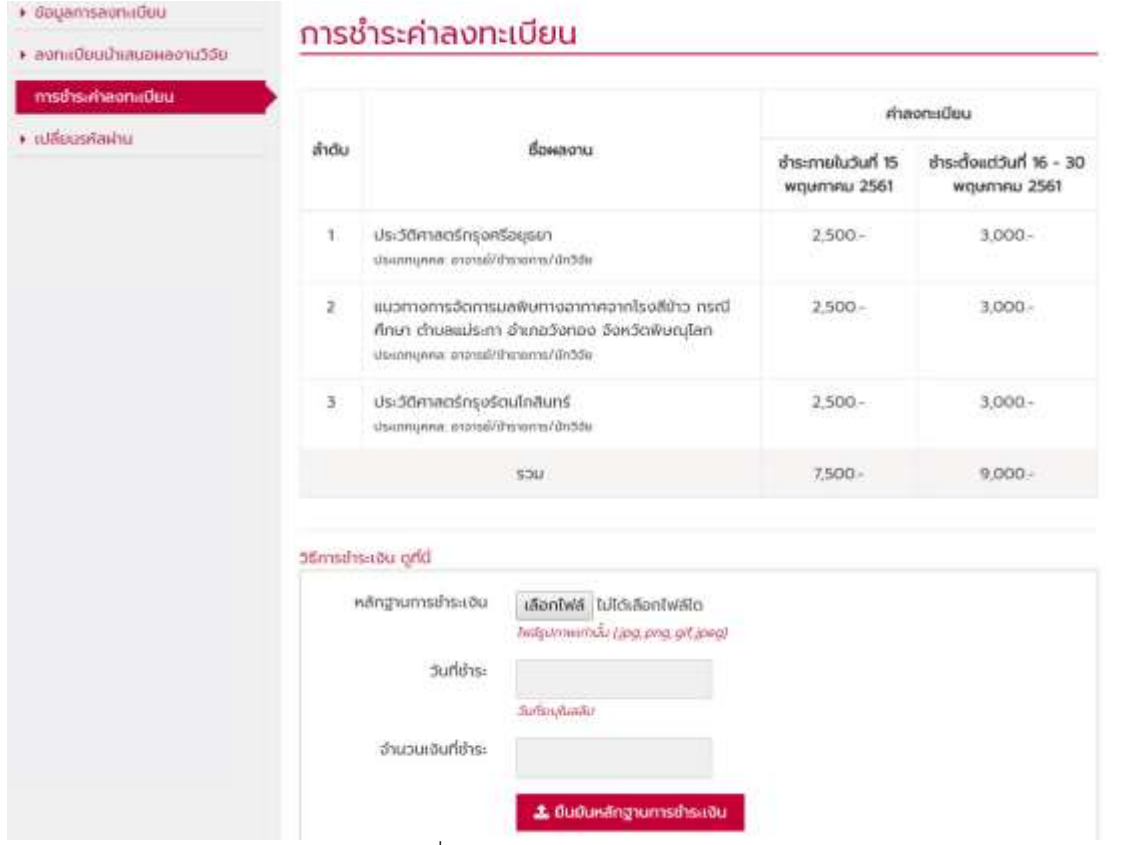

15. การชำระค่าลงทะเบียน แนบไฟล์สลิป เพื่อเป็นหลักฐานการชำระเงินค่าลงทะเบียน

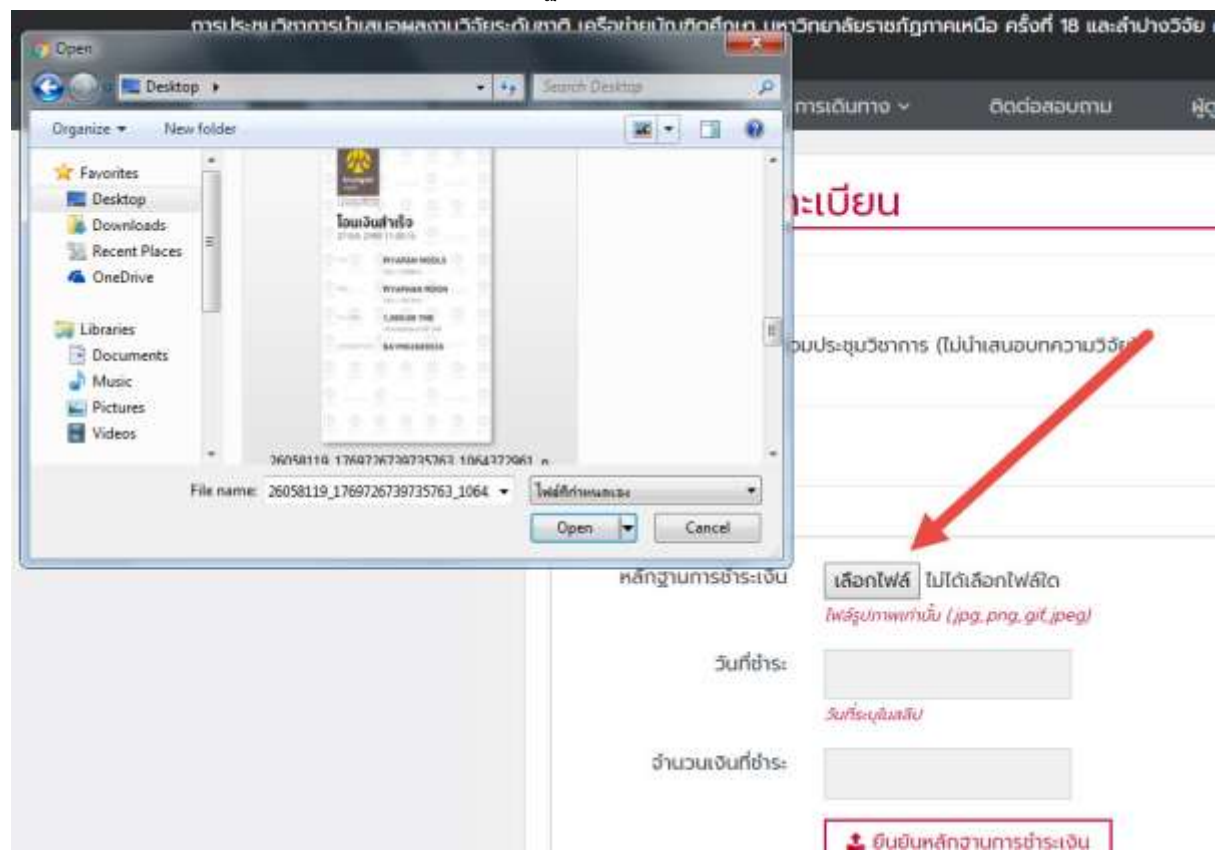

## 16. กดปุ่มยืนยันหลักฐานการชำระเงิน ดังภาพ

**\*โดยหลังกดปุ่ม การยืนยันการชำระเงิน แล้วจะไม่สามารถเพิ่มผลงานวิจัยได้อีก**<br>วิธีการชำระเงิน ดูที่นี่

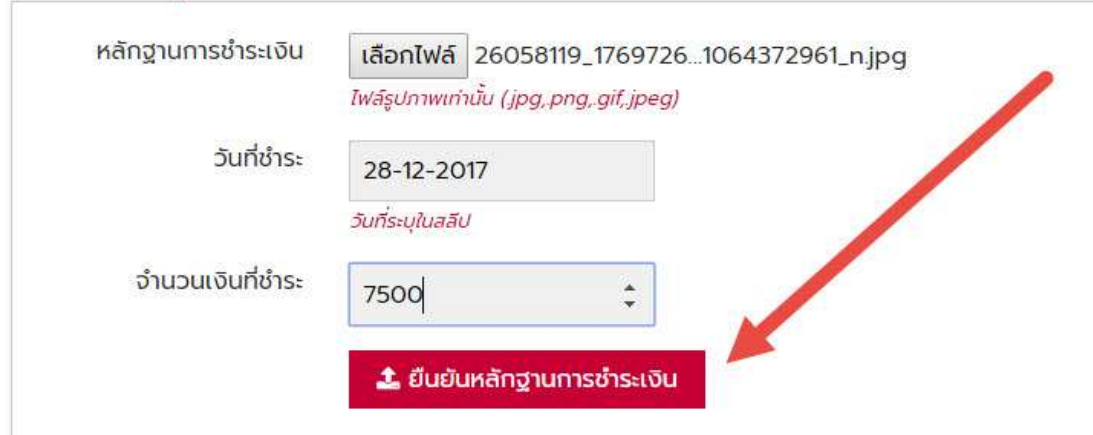

ี<br>17. หลังจากกดปุ่ม ยืนยันหลักฐานการชำระเงิน แล้ว จะขึ้นสถานะสีเหลือง "รอการตรวจสอบชำระเงิน"

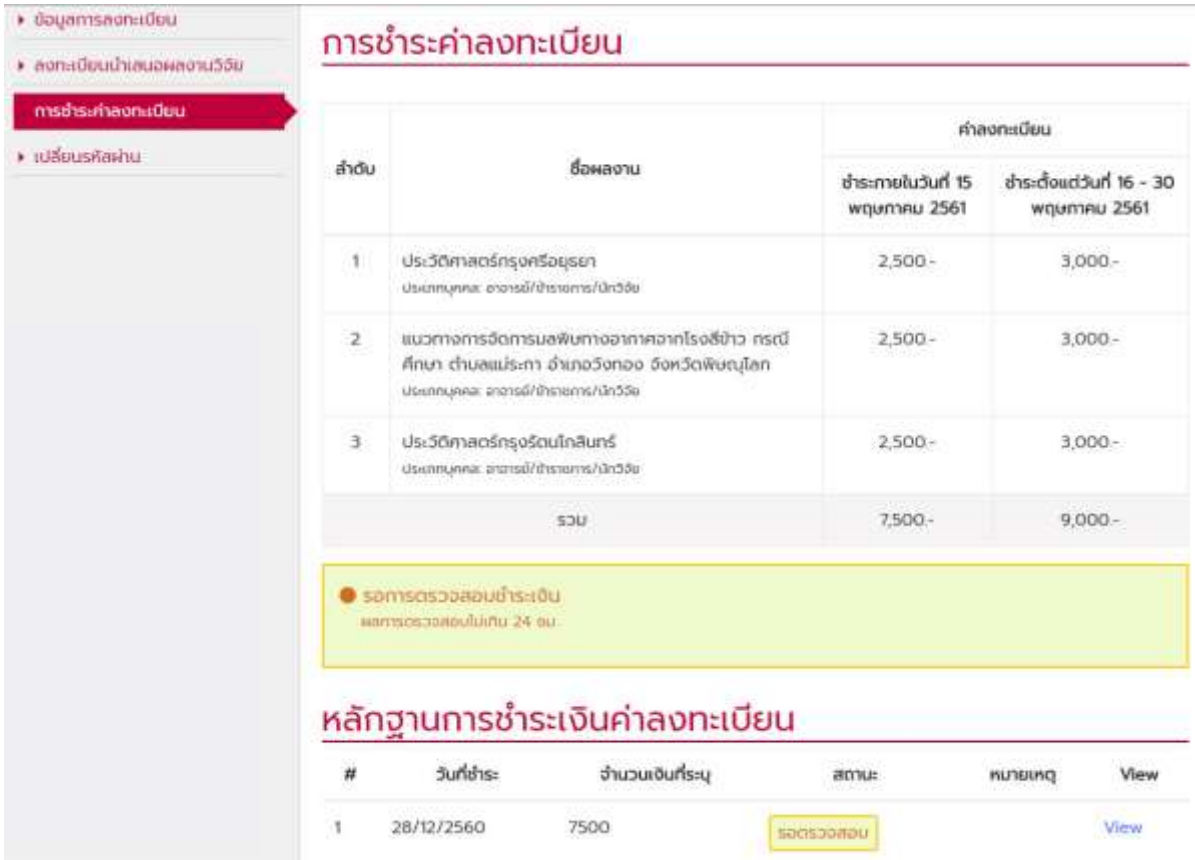

18. หลังจากระบบตรวจสอบการชำระเงินค่าลงทะเบียนเรียบร้อยแล้ว สถานะจะขึ้นสีเขียว "ชำระเงินเรียบร้อยแล้ว"

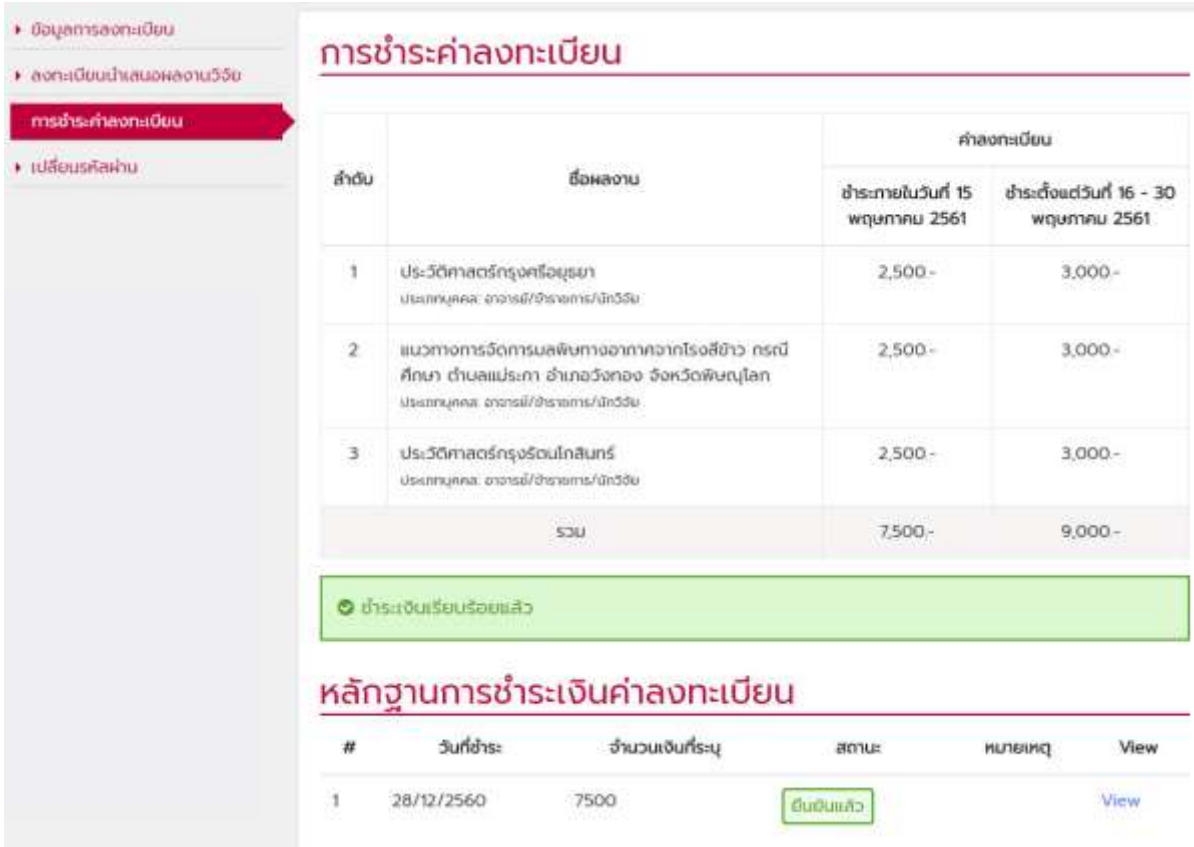

19. ในกรณีที่สถานะ ตรวจสอบไม่ผ่าน จะมีการแจ้งผ่านในระบบ ยกตัวอย่าง ดังภาพ

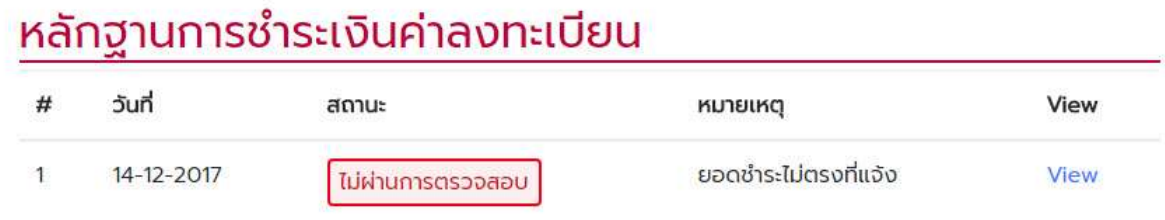

20. หากต้องการเปลี่ยนรหัสผ่าน กรอกรหัสผ่านเดิม รหัสผ่านใหม่และยืนยันรหัสผ่านใหม่ กดปุ่มยืนยันการเปลี่ยนรหัสผ่าน

## **\* รหัสผ่านใหม่จะใช้ได้ในครั้งต่อไป**

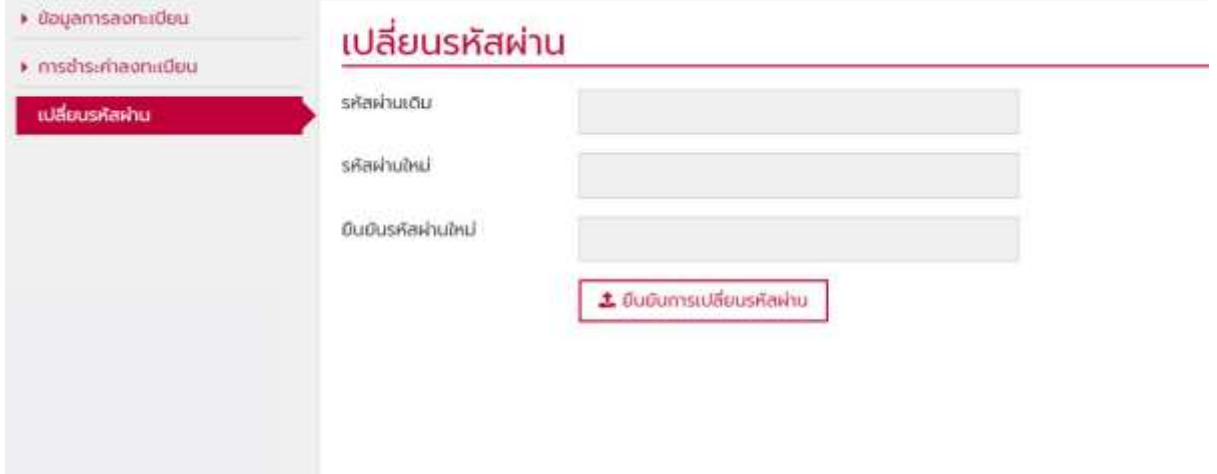

21. ออกจากระบบ จะแสดงด้านบนของเว็บไซต์ โดยคลิกที่ แถบชื่อของตนเอง ดังภาพ

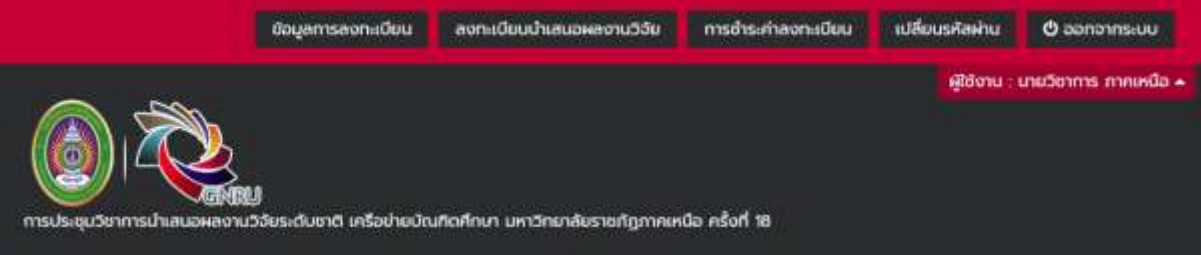